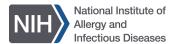

# NIH Property Management Portal (NPMP) Mobile App

The NPMP Mobile app is available for both iOS Apple and Android devices. The app can be installed on a personally owned device and government furnished equipment. The mobile app allows staff to take action on records requiring attention, initiate a transfer or surplus request, generate a property pass, scan property for self-inventory, and more.

#### **Install NPMP Mobile**

Prior to using the NPMP mobile app, install the app, and register the device

#### Download and Trust on Android

1. Scan QR code using Camera on Andriod

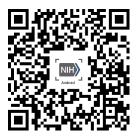

**or,** Enter **npmpmobile.nih.gov** in browser *NPMP Mobile web page displays* 

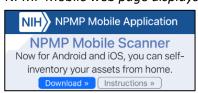

2. Tap Download

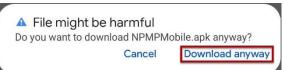

3. Tap Download Anyway

Pop-up displays after file is downloaded.

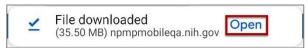

4. Tap Open

Chrome security pop-up displays

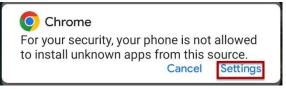

The app is downloaded and needs to be trusted

Tap Settings to Trust App Developer Install unknown apps opens

• Toggle Allow from this Source

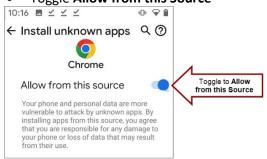

6. Tap Back Arrow

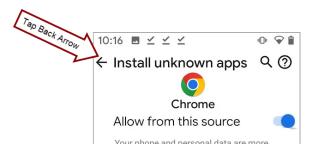

NPMP pop-up displays

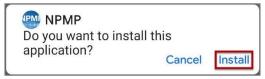

7. Tap Install

Pop-up display informing app is installed

#### Register Device

1. Locate NPMP Mobile on device

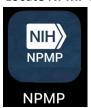

- 2. Tap **NPMP Mobile** to open app *Credentialing page opens*
- 3. Enter HHS ID or NIH login username

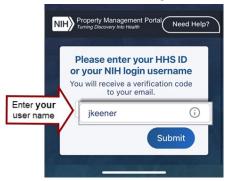

4. Tap Submit

Email is sent to the NIH email address with a verification code.

5. Enter Verification Code provided in email

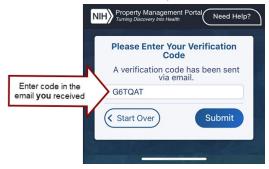

6. Tap Submit

Welcome page displays. You have successfully installed the NPMP App.

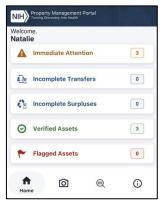

# Remove the Mobile App

The mobile app can be removed from your device at any time.

- 1. Locate NPMP Mobile on device
- 2. Press and hold app icon

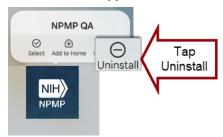

Menu displays

- 3. Tap Remove on iOS Device
- 4. Tap **Delete App**Confirmation pop-up displays
- 5. Tap Uninstall

# Manage Records using the Mobile App

The mobile app allows accountable staff to take action on records requiring attention, initiate a transfer or surplus request, generate a property pass, scan property for self-inventory and more.

## **Require Immediate Attention**

Records requiring actions are located under *Immediate Attention*; this includes records pending verification, transfer requests, and surplus requests.

### 1. Tap Immediate Attention

All property records requiring action displays to include pending, transfer, and surplus requests

2. Tap Record

Property Details display

Scroll to review record details:
Asset Information, Transfer or Surplus details,
Custody Information, Notes, and Approvals

- 4. Determine appropriate action:
  - a. **Accept Asset:** Pending records to assigned as the Accountable User
    - Tap Accept to confirm you are the accountable user
    - ii. Tap **Dispute** to flag the record and indicate you are not the accountable user
  - b. Transfer/Surplus Requests
    - i. Tap **Approve** to
    - Tap **Decline** to end the request to surplus or transfer the property. The property will remain the responsibility of the current accountable user.

# **Report Change to Verified Records**

To report changes to property records, initiate transfer or surplus request, flag are report to report missing, lost, stolen, or damage property, locate the verified property record under *Verified Assets*.

- 1. Tap Verified Assets
- 2. Tap Record
- 3. Tap Actions menu in right-hand corner
- 4. Select desired action
  - a. Assign Custody: Used to record temporary assignment of property, e.g. possession of IT, PCO, or short term loan for pooled equipment
  - b. **Initiate Transfer:** Assign another person as the accountable user
  - c. **Initiate Surplus:** Property is no longer working or needed
  - d. **Dispute:** Flag record to report the property is missing, lost, stolen, or damaged

## **Generate Property Pass**

Download a property pass from the mobile app to present to a security guard when needed.

- 1. Tap Verified Assets
- 2. Tap Record
- 3. Tap **Actions** menu in right-hand corner

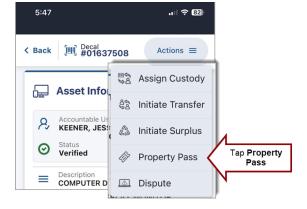

#### **Scan Decals for Self-Inventory**

The camera and location must be enabled to use the NPMP mobile app to scan for self-inventory. The camera is required to capture the decal and the location is required to capture the city and state where the property was scanned.

After Installing the app

 Tap Scanner button on the bottom navigation Start Scanning page displays

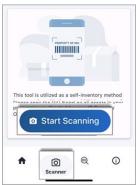

- 2. Tap Start Scanning button
- 3. Enable Camera & Location if prompted
  - a. Tap Allow to enable camera
  - b. Tab Allow While Using App to enable location

The scanned location will not display in either NPMP or Sunflower.

App is ready to <u>start scanning</u>.

4. Point camera at NIH Decal

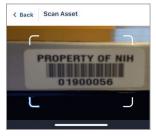

App automatically focuses and retrieves NPMP Record.

#### Asset Details page displays

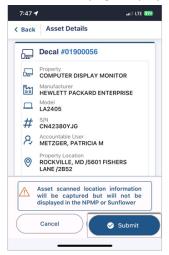

#### 5. Tap **Submit**

Inventory date in the NPMP will update with the scanned date. The scanned location is not updated in the NPMP or Sunflower. Property location will remain as the office location of the accountable user.

An invalid decal message will display if the decal is not in the NPMP. Verify the decal number. If any part of the barcode is not captured the decal number will be incorrect. If the decal number is correct, inform PCO.

When the accountable user is incorrect, initiate a transfer in the NPMP.

Success page displays when information is captured.

6. Tap Scan another to scan multiple decals

#### Search by decal

Use the mobile app to look up information of the accountable user or property record using the Search by Decal feature.

1. Tap Search button in the the bottom navigation

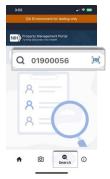

Enter Decal ID or Scan Decal using the camera